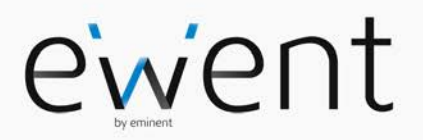

**EW1015 R3 USB naar IDE / SATA Converter**

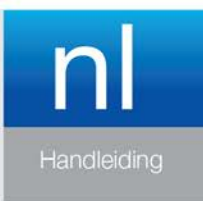

www.ewent-online.com

## **EW1015 R3 - USB naar IDE / SATA Converter**

## **Inhoudsopgave**

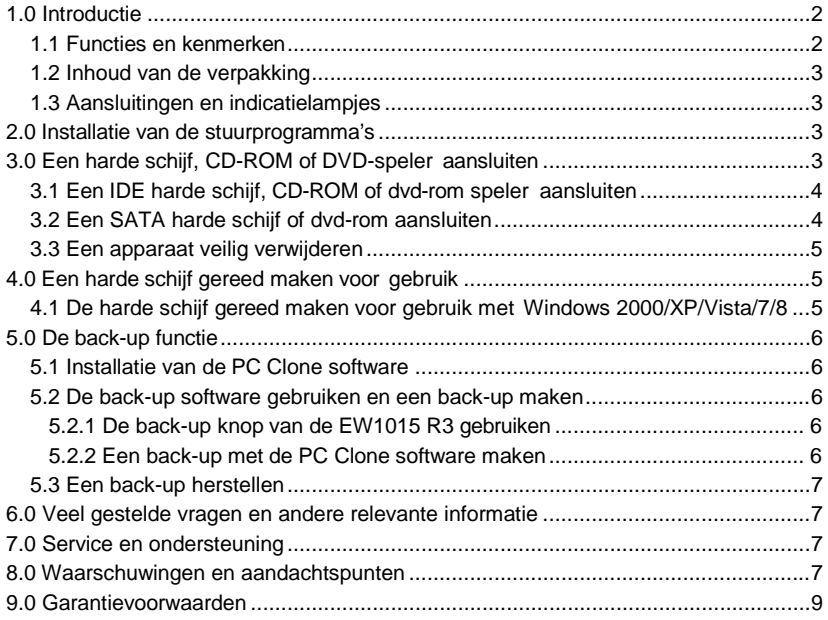

## <span id="page-1-0"></span>**1.0 Introductie**

Gefeliciteerd met de aankoop van dit hoogwaardige Ewent product! Dit product is door de technische experts van Ewent uitgebreid getest. Mocht dit product ondanks alle zorg problemen vertonen, dan kun je een beroep doen op de vijf jaar Ewent garantie. Bewaar deze handleiding samen met het bewijs van aankoop daarom zorgvuldig.

<span id="page-1-1"></span>*Registreer je aankoop nu op www.ewent-online.com en ontvang product updates!*

### *1.1 Functies en kenmerken*

Met de Ewent EW1015 R3 USB 2.0 naar SATA/ IDE Converter sluit je eenvoudig een harde schijf, CD-ROM speler, DVD-speler of brander aan op je computer. Ideaal als je een apparaat niet in de computer wilt monteren!

3 | NEDERLANDS

#### <span id="page-2-0"></span>*1.2 Inhoud van de verpakking*

De volgende onderdelen zijn aanwezig in het pakket:

- Eén EW1015 R3, USB 2.0 naar SATA/ IDE Converter met Back-up Knop
- Eén USB naar mini USB kabel
- Eén SATA data kabel
- Eén SATA voedingskabel
- Eén IDE voedingskabel
- Eén netadapter
- Eén stroom omvormer
- Installatie CD-ROM met Windows 98 stuurprogramma's en PC Clone software
- <span id="page-2-1"></span>• Gebruikershandleiding.

### *1.3 Aansluitingen en indicatielampjes*

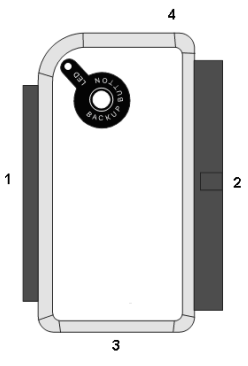

1) 2.5" IDE aansluiting 2) 3.5" IDE aansluiting 3) SATA aansluiting 4) Mini USB aansluiting LED Gaat branden als de EW1015 R3 stroom krijgt

## <span id="page-2-2"></span>**2.0 Installatie van de stuurprogramma's**

In Windows 2000, XP, Vista en 7 zijn de benodigde stuurprogramma's al ingebouwd. Bij gebruik van deze Windows versies hoef je dus geen stuurprogramma's te installeren. Je kunt de EW1015 R3 direct op je computer aansluiten en de hardware wordt automatisch geïnstalleerd. Zie hoofdstuk 4 voor gedetailleerde uitleg hoe de aansluiting kan worden gerealiseerd.

# <span id="page-2-3"></span>**3.0 Een harde schijf, CD-ROM of DVD-speler aansluiten**

Wij raden je aan om van de gegevens op de te gebruiken harde schijf een reservekopie te maken. Ewent is niet verantwoordelijk voor eventueel verlies of beschadiging van gegevens voortvloeiende uit de installatie of het gebruik van dit apparaat. Ewent raadt je aan om de EW1015 R3 van de computer los te koppelen voor je een harde schijf, CD-ROM of DVD-speler aansluit.

Als je een 3,5" harde schijf gebruikt heeft de schijf aparte netvoeding nodig. Als je een 2,5" harde schijf voor notebooks hebt heb je geen aparte netvoeding nodig. Je kunt dan de beide grote stekkers van de USB kabel aansluiten om de harde schijf van voldoende stroom te voorzien.

## <span id="page-3-0"></span>*3.1 Een IDE harde schijf, CD-ROM of dvd-rom speler aansluiten*

Indien je een IDE harde schijf gebruikt, dien je deze in te stellen op 'Master'. Zie het label op de harde schijf voor meer informatie over deze instelling.

- 1. Sluit de stroom omvormer (power converter) aan op de netadapter.
- 2. Sluit de EW1015 R3 aan op je schijf.
- 3. Sluit de IDE voedingskabel aan op de stroom omvormer en op de harde schijf
- 4. Sluit de netstroomkabel aan op het stopcontact.
- 5. Sluit beide grote stekkers van de USB kabel aan op vrije USB poorten van je computer.
- 6. Sluit de kleine stekker van de USB kabel aan op de EW1015 R3.
- 7. De 'Wizard Nieuwe Hardware' kan verschijnen. Indien je deze melding krijgt: 'Mag Windows verbinding met Windows Update maken om te zoeken naar software?', selecteer dan 'Nee, nu niet'. Krijg je deze melding niet, ga dan door naar stap 9.
- 8. Klik op 'Volgende'.
- 9. Selecteer 'De software automatisch installeren (aanbevolen)'.
- <span id="page-3-1"></span>10. Klik op 'Volgende'.

### *3.2 Een SATA harde schijf of dvd-rom aansluiten*

- 1. Sluit de stroom omvormer (power converter) aan op de netadapter.
- 2. Sluit de SATA data kabel aan op de SATA aansluiting van de EW1015 R3.
- 3. Sluit de andere kant van de SATA data kabel aan op SATA aansluiting van je harde schijf.
- 4. Sluit het SATA voedingskabel aan op de harde schijf.
- 5. Sluit de andere kant van het SATA voedingskabel aan op de stroom omvormer (power converter).
- 6. Sluit de netadapter aan op het stopcontact.
- 7. Sluit beide grote stekkers van de USB kabel aan op vrije USB poorten van je computer.
- 8. Sluit de kleine stekker van de USB kabel aan op de EW1015 R3
- 9. De 'Wizard Nieuwe Hardware' kan verschijnen. Indien je de melding krijgt: 'Mag Windows verbinding met Windows Update maken om te zoeken naar software?', selecteer dan 'Nee, nu niet'. Krijgt je deze melding niet, ga dan door naar stap 11.
- 10. Klik op Volgende.
- 11. Selecteer 'De software automatisch installeren (aanbevolen)'.
- 12. Klik op Volgende.

### <span id="page-4-0"></span>*3.3 Een apparaat veilig verwijderen*

Volg onderstaande stappen om een apparaat veilig los te koppelen van de EW1015 R3.

- 1. Dubbelklik met de linkermuisknop vervolgens rechtsonder in de taakbalk (nabij de klok) op het icoontje 'Hardware veilig verwijderen'.
- 2. Selecteer de EW1015 R3 (USB-apparaat voor massaopslag) en klik op 'Stoppen'.
- 3. Klik bij de bevestiging op 'OK'.
- 4. Koppel de harde schijf voorzichtig los van de EW1015 R3.

# <span id="page-4-1"></span>**4.0 Een harde schijf gereed maken voor gebruik**

Wanneer je een harde schijf voor de eerste keer gebruikt, dien je deze eerst gereed te maken. Gebruik de volgende stappen om de harde schijf 'zichtbaar' te maken.

## <span id="page-4-2"></span>*4.1 De harde schijf gereed maken voor gebruik met Windows 2000/XP/Vista/7/8*

- 1. Klik met je rechter muisknop op 'Deze computer'.
- 2. Klik op 'Beheren'.
- 3. Klik links in het menu op 'Schijfbeheer'.
- 4. Klik met de rechter muisknop op de nieuwe schijf en selecteer 'Initialiseren'.
- 5. Klik op 'OK'.
- 6. Klik met de rechter muisknop op de nieuwe schijf.
- 7. Klik op 'Nieuwe Partitie'.
- 8. Klik op 'Volgende'.
- 9. Klik op 'Volgende'.
- 10. Klik op 'Volgende'.
- 11. Selecteer de gewenste omvang van de partitie (NB: voor FAT32 geldt maximaal 32GB per partitie).
- 12. Klik op 'Volgende'.
- 13. Je kunt nu kiezen welke schijfletter je wilt toekennen aan de nieuwe partitie.
- 14. Klik op 'Volgende'.
- 15. Selecteer het gewenste bestandssysteem: FAT32 of NTFS.

Tip! Als je de schijf alleen op Windows 2000, XP, Vista of 7 systemen gaat gebruiken raden wij gebruik van het NTFS bestandssysteem aan. Maak je ook gebruik van Windows98(Se) of Windows Me, kies dan voor FAT32.

- 1. Vul bij 'Volume label' de naam van de nieuwe partitie in.
- 2. Zet een vinkje bij 'Snel formatteren'.
- 3. Klik op 'Volgende'.
- 4. Klik op 'Voltooien'.
- 5. De harde schijf is nu klaar om gebruikt te worden.

## <span id="page-5-0"></span>**5.0 De back-up functie**

De EW1015 R3 beschikt over een back-up knop. Met één druk op deze knop kun je een back-up maken van de gegevens die op de harde schijf aanwezig zijn. Om deze functie te kunnen gebruiken moet je de op CD-ROM meegeleverde PC Clone software installeren.

#### <span id="page-5-1"></span>*5.1 Installatie van de PC Clone software*

- 1. Plaats de CD-ROM in de CD-ROM speler of DVD-speler van je computer. De CD-ROM start automatisch op.
- 2. Klik op 'Next' bij de taalselectie. Deze staat standaard op 'Nederlands'.
- 3. Kies 'PC Clone Lite installeren' in het volgende scherm.
- 4. Klik op ' Volgende'.
- 5. Kies 'Install' in het volgende scherm
- 6. Klik op 'Agree' in het licentievenster.
- 7. Klik op 'Install' in het volgende scherm. De software wordt nu geïnstalleerd.
- <span id="page-5-2"></span>8. Klik op 'OK' om de installatie af te ronden.

### *5.2 De back-up software gebruiken en een back-up maken*

Er zijn twee methodes om met de EW1015 R3 een back-up te maken. Je kunt met behulp van de PC Clone software een back-up maken, maar je kunt ook de zeer handige 'back-up knop' op de EW1015 R3 gebruiken. In de volgende voorbeelden gaan we uitleggen hoe je deze twee methodes kunt gebruiken.

#### <span id="page-5-3"></span>**5.2.1 De back-up knop van de EW1015 R3 gebruiken**

- 1. Druk eenmaal op de 'back-up' knop van de EW1015 R3.
- 2. Het programma PC Clone wordt gestart.
- 3. De eerste keer dat je een back-up maakt selecteer je in de linker kolom het station (harde schijf) en de mappen waarvan je een back-up wilt maken.
- 4. Druk nogmaals op de 'back-up' knop.
- 5. De back-up zal nu worden gestart.
- 6. Klik op 'OK' om te bevestigen dat de back-up is voltooid.

#### <span id="page-5-4"></span>**5.2.2 Een back-up met de PC Clone software maken**

- 1. Klik op 'Start'.
- 2. Klik op 'Programma's'.
- 3. Ga naar 'PCCloneEX'.
- 4. Klik op het 'PCCloneEX'.
- 5. Klik op het tweede pictogram in de menubalk (Files Backup).
- 6. Selecteer in de linker kolom het station (harde schijf) en de mappen waarvan je een back-up wilt maken.
- 7. Klik rechts onder in het venster op het eerste icoon 'back-up'.
- 8. Klik op 'Start'. De back-up zal nu worden gestart.
- 9. Klik op 'OK' om te bevestigen dat de back-up is voltooid.

#### 7 | NEDERLANDS

### <span id="page-6-0"></span>*5.3 Een back-up herstellen*

Je kunt ook een back-up herstellen. Dit is een makkelijke functie die alleen gewijzigde data aanpast. Je hoeft dus niet opnieuw een volledige back-up te maken.

- 1. Druk op de back-up toets van je EW1015 R3 of klik op het tweede pictogram in de menubalk (Files back-up).
- 2. Zet in het rechter gedeelte van het scherm een vinkje voor de bestanden en mappen die je terug wilt zetten. Als je de bovenste map in de mappenstructuur selecteert worden alle onderliggende mappen en de bestanden daarin teruggezet.
- 3. Klik rechts onder in het venster op het tweede icoon 'Restore'.
- 4. Klik op 'OK' om te bevestigen dat het terugzetten van de back-up is voltooid.

# <span id="page-6-1"></span>**6.0 Veel gestelde vragen en andere relevante informatie**

De meest recente veel gestelde vragen voor je product kun je vinden op de supportpagina van je product. Ewent zal deze veel gestelde vragen regelmatig bijwerken zodat je bent voorzien van de meest recente informatie. Bezoek de Ewent website voor meer informatie: [www.ewent-online.com](http://www.ewent-online.com/)

## <span id="page-6-2"></span>**7.0 Service en ondersteuning**

Deze handleiding is door de technische experts van Ewent met zorg opgesteld. Mocht je desondanks problemen ervaren bij de installatie of in het gebruik van je Ewent product, vul dan het supportformulier in op de websit[e www.ewent-online.com/.](http://www.ewent-online.com/)

Je kunt tevens gebruik maken van het Ewent servicenummer. Kijk op www.ewentonline.com voor het telefoonnummer en de openingstijden.

## <span id="page-6-3"></span>**8.0 Waarschuwingen en aandachtspunten**

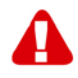

Vanwege wet- en regelgeving bepaald door het Europese parlement, kan sommige (draadloze) apparatuur onderhevig zijn aan beperkingen omtrent het gebruik in bepaalde Europese lidstaten. In sommige Europese lidstaten kan het gebruik van deze apparatuur verboden zijn. Neem contact op met je (lokale) overheid voor meer informatie over deze beperkingen.

Volg ten allen tijde de instructies in de handleiding\*, speciaal wanneer het apparatuur betreft wat geassembleerd dient te worden.

Waarschuwing: In de meeste gevallen gaat het om een elektronisch apparaat. Verkeerd of oneigenlijk gebruik van het apparaat kan leiden tot (zware) verwondingen. Wanneer je het apparaat aansluit op het lichtnet zorg er dan voor dat het niet wordt beschadigd of onder (hoge) druk komt te staan.

Zorg dat het stopcontact dichtbij en gemakkelijk bereikbaar is vanaf het apparaat.

Het repareren van het apparaat dient uitgevoerd te worden door gekwalificeerd Ewent personeel. Probeer dit apparaat nooit zelf te repareren. De garantie vervalt per direct indien het apparaat zelf gerepareerd is en/of wanneer het product misbruikt is. Voor uitgebreide garantie voorwaarden, ga naar www.ewent-online.com

Dit apparaat moet na gebruik op de juiste wijze worden afgedankt. Volg hiervoor de geldende regels voor het verwijderen van elektronische goederen.

Lees de onderstaande veiligheidsinstructies zorgvuldig:

- Gebruik geen externe kracht op de kabels
- Verwijder het apparaat niet uit het stopcontact door aan de stroomkabel te trekken
- Plaats het apparaat niet in de buurt van warmtebronnen
- Houd het apparaat uit de buurt van water of andere vloeistoffen
- Verwijder het apparaat direct uit het stopcontact als je een vreemd geluid, rook of geur waarneemt
- Stop geen scherpe voorwerpen in de ontluchtingsgaten van het apparaat
- Gebruik geen beschadigde kabels (dit kan mogelijk een elektrische schok veroorzaken)
- Houd het apparaat uit de buurt van kinderen
- Reinig het apparaat met een zachte droge doek
- Houd de stekker en het stopcontact schoon
- Trek de stekker nooit met natte handen uit het stopcontact
- Verwijder de stekker uit het stopcontact wanneer het apparaat voor langere tijd niet wordt gebruikt
- Gebruik het apparaat in een goed geventileerde ruimte.

*\*Tip: Ewent handleidingen worden met de grootste zorgvuldigheid gemaakt. Door nieuwe technische ontwikkelingen kán het echter gebeuren dat een geprinte handleiding niet meer de meest recente informatie bevat. De online handleiding wordt altijd direct geüpdatet met de nieuwste informatie.* 

*Mocht je een probleem ervaren met de geprinte handleiding, check dan altijd eerst onze websit[e www.ewent-online.com](http://www.ewent-online.com/) waar de meest recente handleiding te downloaden is.*

*Tevens vind je op onze website in de Vaak gestelde Vragen (FAQ) Sectie veel informatie over je product. Het is zeer raadzaam eerst de FAQ sectie te raadplegen, vaak is je antwoord hier terug te vinden.*

## <span id="page-8-0"></span>**9.0 Garantievoorwaarden**

De garantietermijn van vijf jaar geldt voor alle Ewent producten, tenzij anders aangegeven op het moment van aankoop. Bij aankoop van een tweedehands Ewent product resteert de garantieperiode gemeten vanaf het moment van de aankoop door de eerste eigenaar. De Ewent garantieregeling is van toepassing op alle Ewent producten en onderdelen onlosmakelijk verbonden met het betreffende product. Voedingen, batterijen, accu's, antennes en alle andere producten niet geïntegreerd in of direct verbonden met het hoofdproduct of producten waarvan redelijkerwijs mag worden aangenomen dat deze een ander slijtagepatroon kennen dan het hoofdproduct vallen derhalve niet onder de Ewent garantieregeling. De garantie vervalt tevens bij onjuist of oneigenlijk gebruik, externe invloeden en/of bij opening van de behuizing van het betreffende product door partijen anders dan Ewent. Ewent kan gereviseerde materialen gebruiken bij het herstellen of vervangen van uw defecte product. Ewent is niet aansprakelijk voor veranderingen in de netwerkinstellingen door internet providers. Ewent biedt geen garantie voor het niet functioneren van een netwerkproduct dat veroorzaakt wordt door wijzigingen in de netwerkstructuur en/of protocollen van een internetaanbieder. Tevens kan Ewent niet aansprakelijk gesteld worden voor het niet functioneren van web services, apps en andere inhoud van derden die beschikbaar is via producten van Ewent. Producten van Ewent met een interne vaste schijf hebben een beperkte garantieperiode van twee jaar op de harde schijf. Ewent is niet aansprakelijk voor gegevensverlies. Zorg er dus altijd voor dat als het product gegevens opslaat op een vaste schijf of andere geheugenbron, u een kopie maakt voordat u het product voor reparatie terugbrengt.

#### **Als mijn product defect raakt**

Mocht uw product om andere dan de bovengenoemde oorzaken defect raken: neem dan alstublieft contact op met uw verkoper.

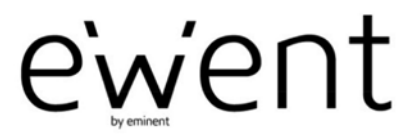

www.ewent-online.com

Trademarks: all brand names are trademarks and/or registered trademarks of their respective holders. The information contained in this document has been created with the utmost care. No legal rights can be derived from these contents. Eminent cannot be held responsible, nor liable for the information contained in this document.

 $\epsilon$ 

Ewent is a member of the Eminent Group